#### After completing this lesson, you will be able to:

- Create a new presentation using a design template.
- Enter text in the Slide pane.
- Create a new slide.
- Enter text in the Outline tab.
- Insert slides from other presentations.

(continued)

#### After completing this lesson, you will be able to:

- Rearrange slides in Slide Sorter view.
- Create a new folder to store a presentation.
- Show slides in Slide Show view.
- Customize PowerPoint.

### Creating a New Presentation Using a Design Template

## To create a new presentation with a design template

- 1. In the New Presentation task pane, click From Design Template.
- 2. Click a design template in the Slide Design task pane.

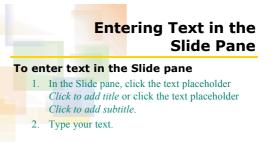

# Creating a New Slide

#### To create a new slide

- 1. On the Formatting toolbar, click the New Slide button.
- 2. In the Slide Layout task pane, select a slide layout.

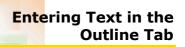

## To enter paragraph text in the Outline

- 1. Click in the blank area to the right of the slide title in the Outline tab.
- 2. Press Enter and then press Tab.
- 3. Type your text.

### Inserting Slides from Other Presentations

#### To insert slides from other presentations

- On the Insert menu, click Slides from Files.
  Click the Find Presentation tab and then click Browse
- In the Look in box, navigate to the location of the presentation that you want to insert.
- 4. In the list of file names, click the presentation you want to open and then click Open.

(continued)

#### Inserting Slides from Other Presentations

## To insert slides from other presentations (continued)

- 5. Click Display, if necessary.
- 6. Click the slides that you want to insert.
- 7. Click Insert.
- 8. Click Close.

Rearranging Slides in Slide Sorter View

#### To rearrange slides in Slide Sorter view

- Click the Slide Sorter View button.
  Drag the slide to a new position.
- 2. Drag the slide to a new position

### Creating a Folder to Store a Presentation

## To create a folder to store a presentation

- 1. On the File menu, click Save As.
- 2. Click the Create New Folder button.
- 3. In the New Folder dialog box, type the name of the folder and then click OK.
- 4. In the File name box, type the new name to rename the file and then click Save.

### Showing Slides in Slide Show View

#### To show slides in Slide Show view

- 1. Verify that slide 1 appears in the Slide pane.
- 2. Click the Slide Show button.
- 3. Click the screen to advance to the next slide.
- 4. Click one slide at a time to advance through the presentation.

#### **Customizing PowerPoint**

10

12

#### To customize PowerPoint

- 1. On the Tools menu, click Options.
- 2. Click an option tab.
- 3. Select the options that you want to customize.
- 4. Click OK.